#### **OPENID** 開啟 **GOOGLE** 雲端硬碟

# **OPENID** 開啟 **GOOGLE** 雲端硬碟,為教育部與教育局提供的資源。

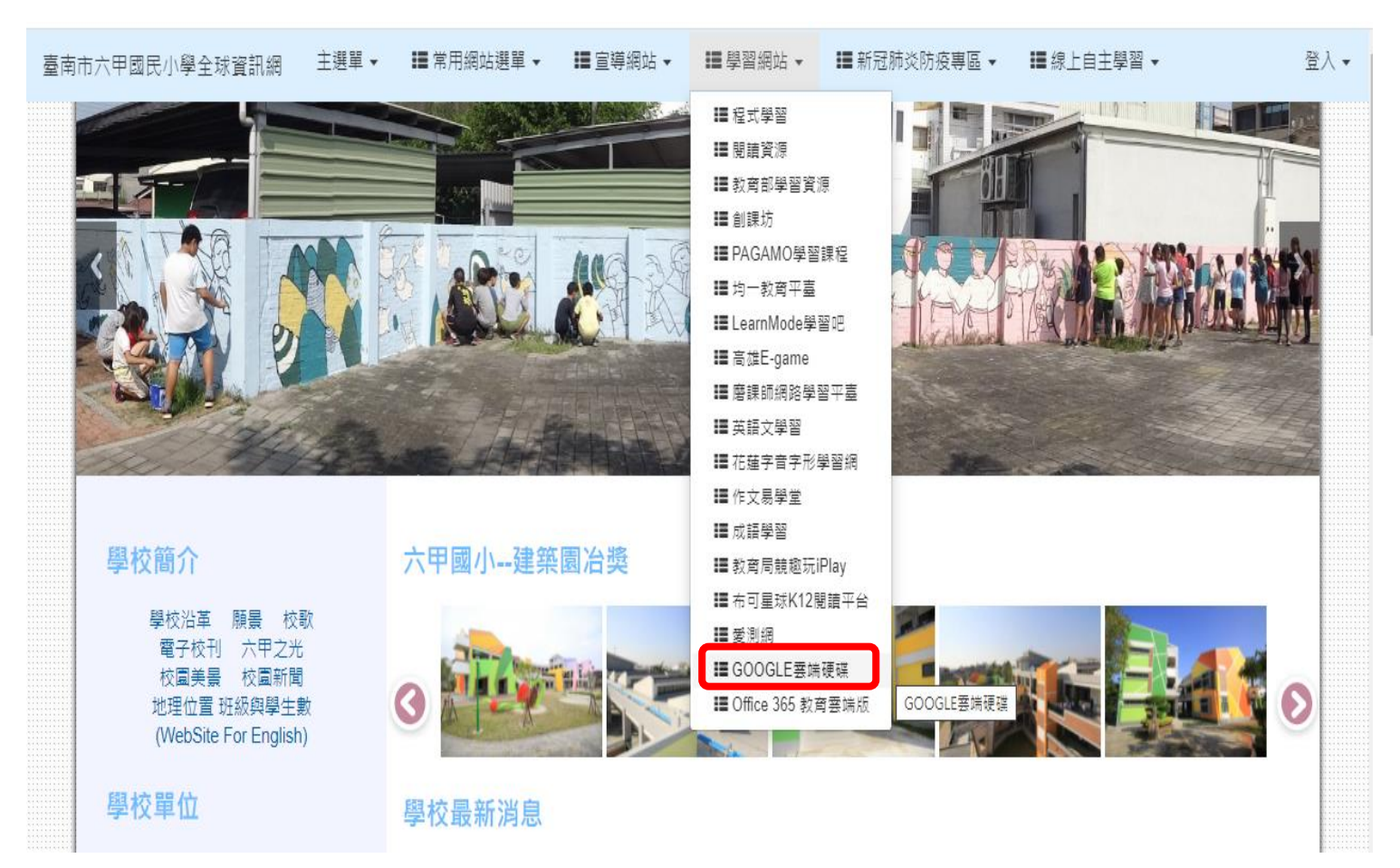

## **■開啟校網首頁→學習網站→GOOGLE 雲端硬碟**

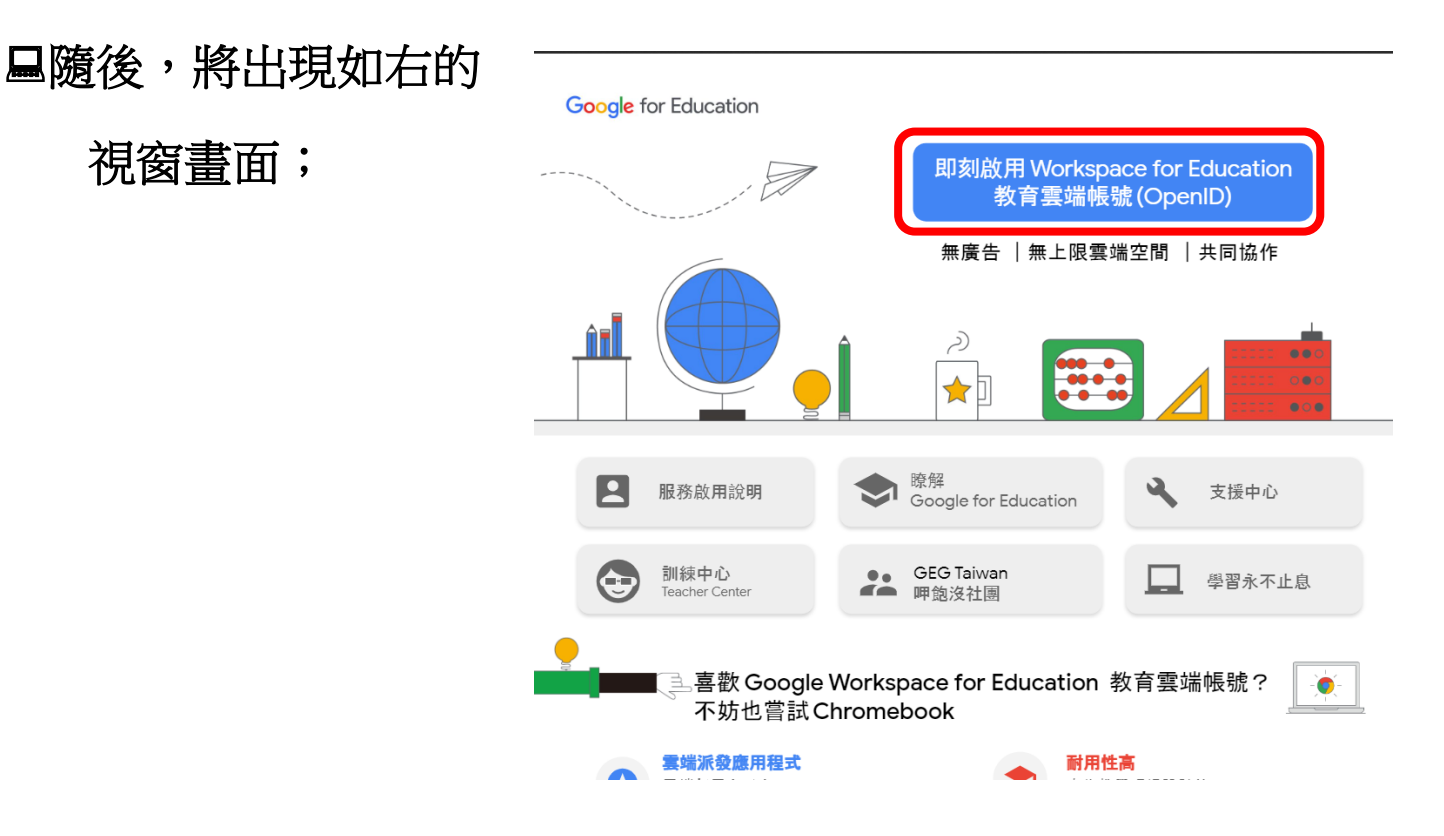

# 即刻啟用 Workspace for Education 教育雲端帳號(OpenID)

# 隨後,將出現如下的視窗畫面;

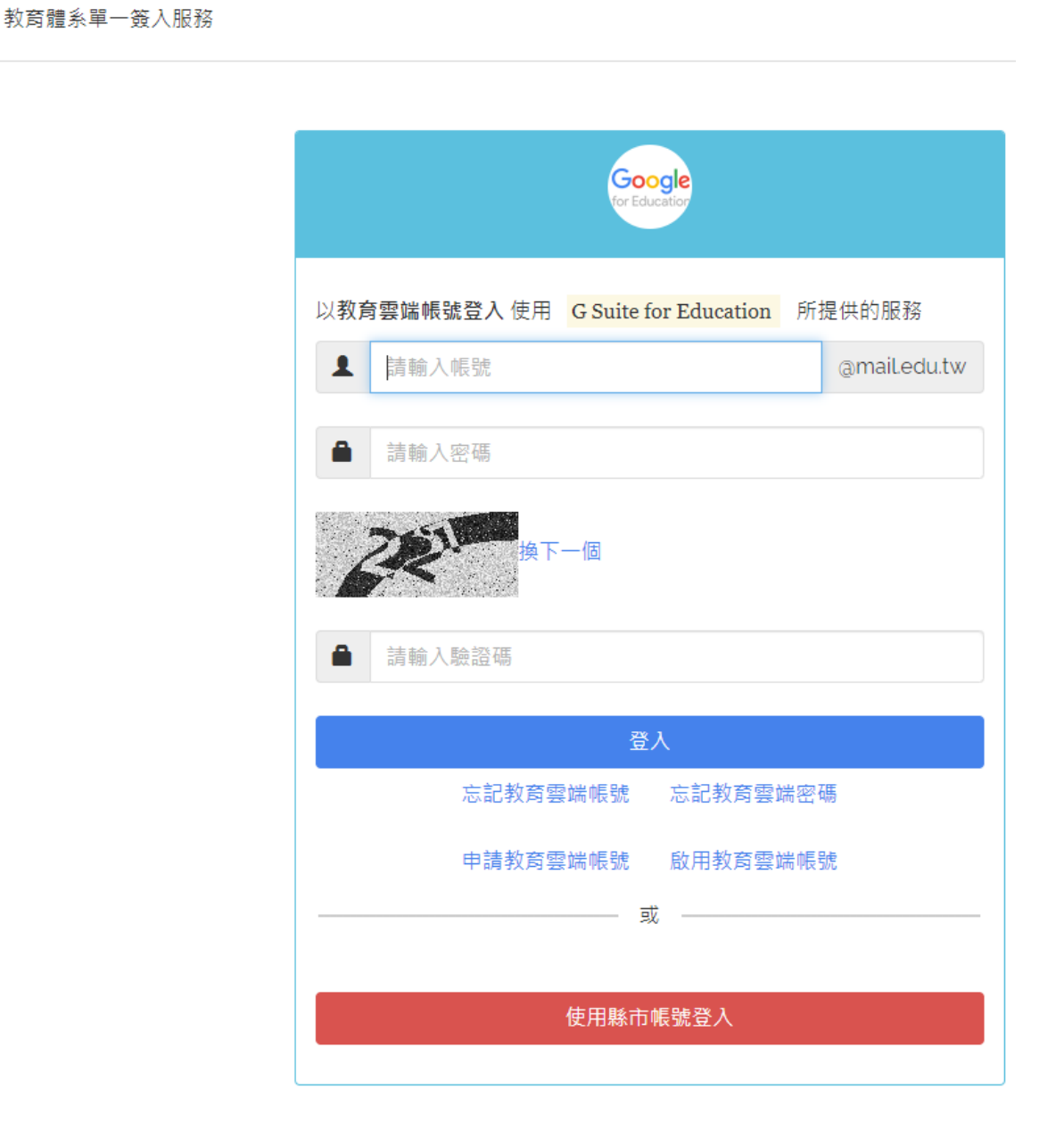

請以滑鼠左鍵點選視窗畫面上的

使用縣市帳號登入

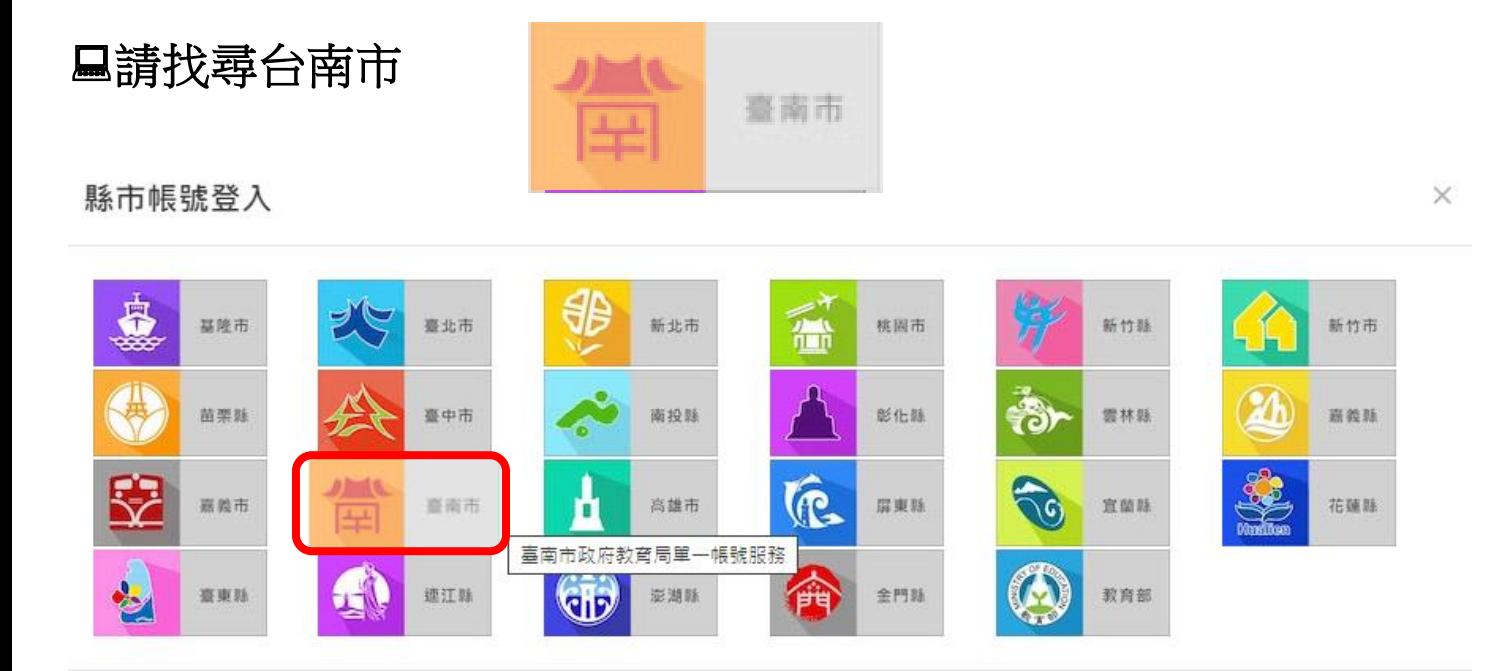

關閉

# **口**隨後,將出現如下的視窗畫面;

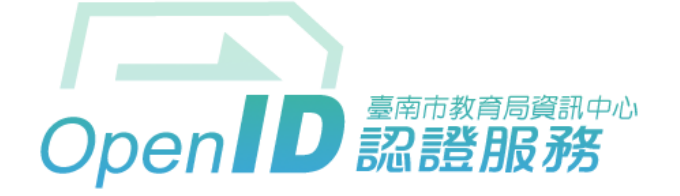

您即將登入:詳細訊息: >

◎直接輸入帳號 ○輸入年級班級座號 ( 僅學生適用 )

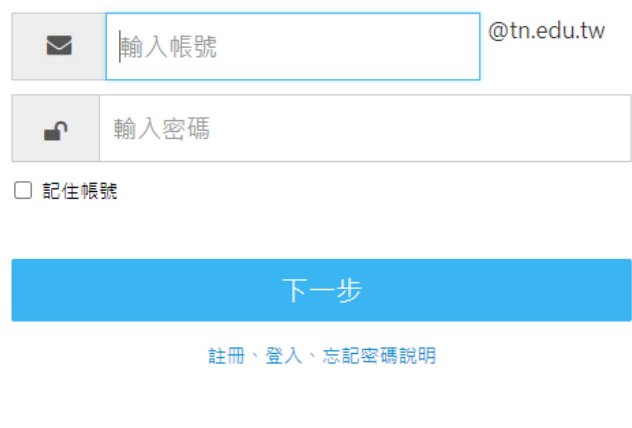

臺南市教育局資訊中心: (06)2130669 | 服務信箱

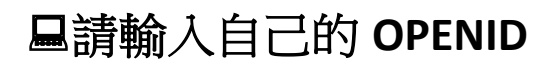

#### 隨後,將出現如下的視窗畫面;

吳 蒼 · 您好!  $\times$ 您的教育雲端帳號是: ni a.tn@mail.edu.tw 我知道了!

#### **■請以滑鼠左鍵點選→我知道了!**

隨後,將出現如下的視窗畫面;

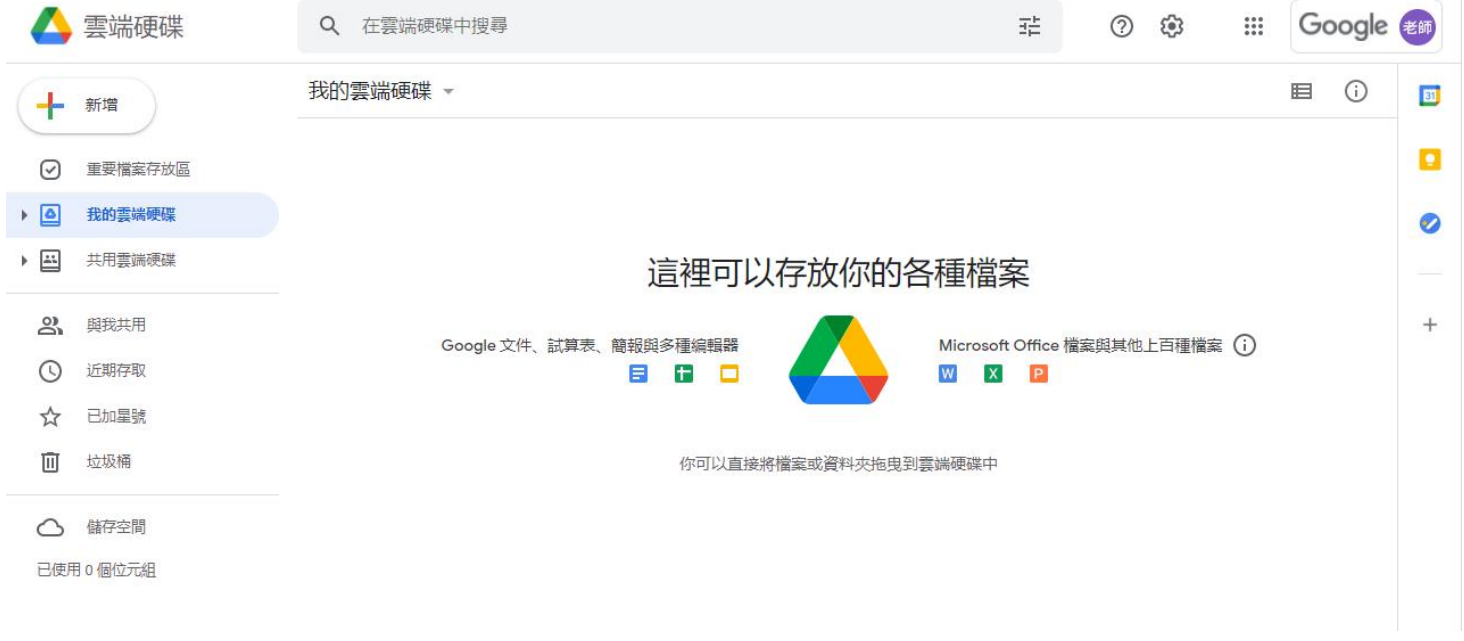

## 如此,將可開始操作使用雲端硬碟了**!**

此外,裡面還有 **GOOGLE MEET**、**GOOGLE** 表單等軟體。

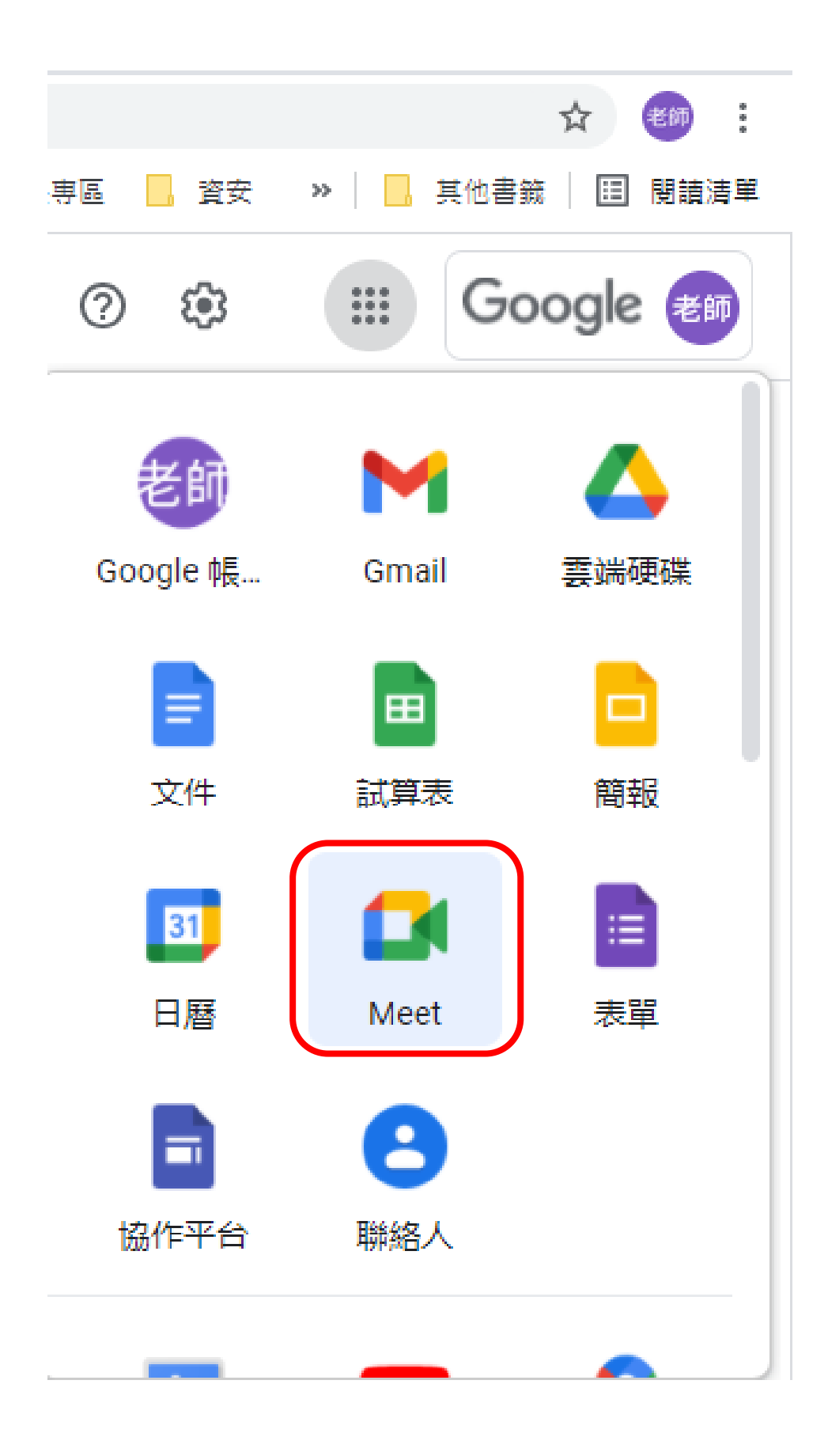